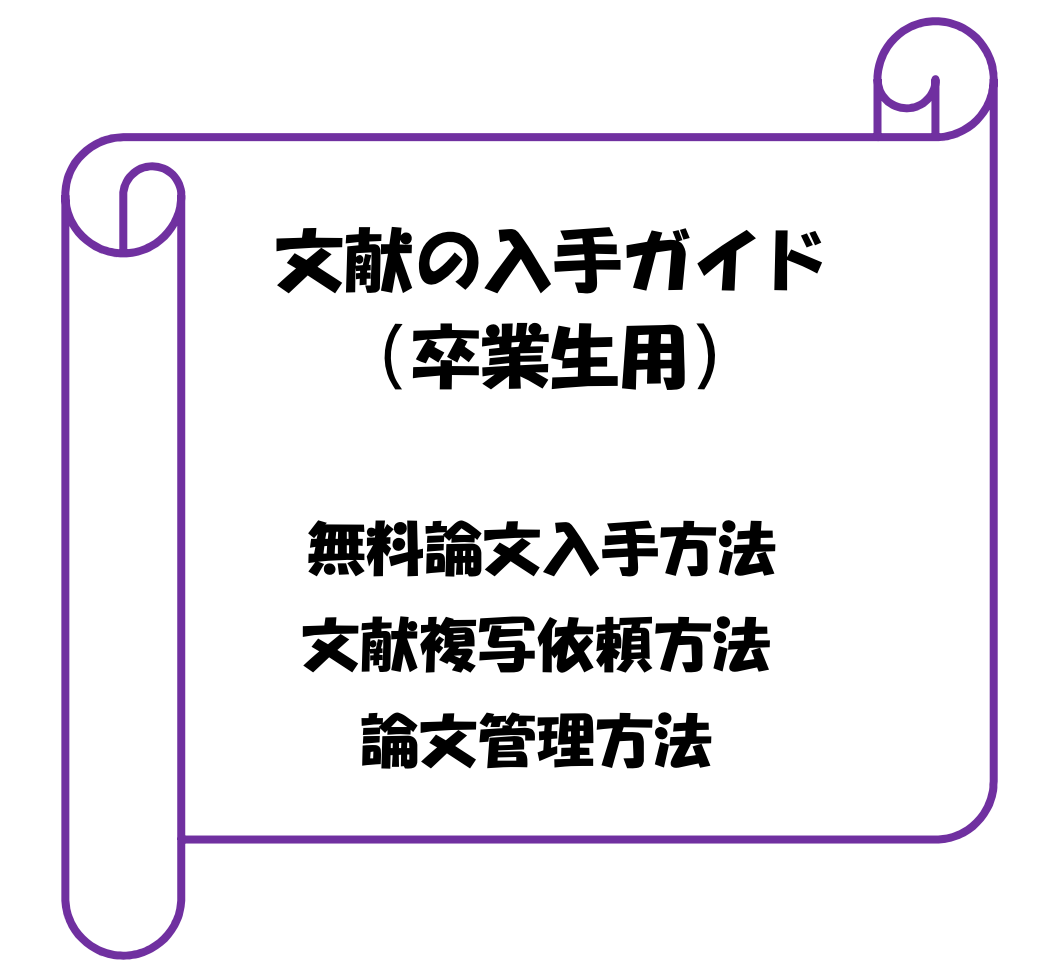

2016.9

産業医科大学図書館

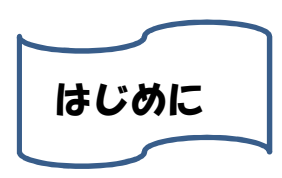

学術研究を進める上で論文の活用は欠かせません。その論文をいかに迅速に入手するかが重要と なってきますが、学外におられる卒業生の方は、論文入手にご苦労されていることでしょう。

しかし、現在、論文のオープンアクセス化が拡大し、誰でも Web を通じて無料で自由に論文へア クセスでき、無料の論文を入手しやすくなっています。

無料の論文を入手できる方法、図書館へ文献複写依頼する方法及び文献情報を管理する便利なツ ール(RefWorks:レフワークス)について、まとめています。どうぞご活用ください。

オープンアクセスとは

学術論文に対して誰もがインターネットを介して無料でアクセスして利用できるようにすることです。 オープンアクセス実現の方法としては、次の 2 つがあります。

- (1)大学等が構築・運用する機関リポジトリ等で論文をオープンアクセスにします
- (2)APC(論文投稿料)を支払う等により、ジャーナルのオープンアクセスオプションを選択し、論文 を出版と同時にオープンアクセスにします。

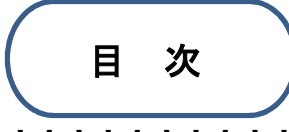

- 1.無料論文を探す・・・・
- 1-1 CiNii(サイニイ) 1-1-1 詳細検索から無料論文を探す 1-1-2 収録刊行物から無料論文を探す 1-2 JAIRO(ジャイロ) 1-3 J-STAGE(ジェイ・ステージ) 1-4 OAIster(オイスター) 2.文献複写を図書館に依頼する・・・・・・・・・・・・・・・・・・・・・・・・・・・・8 2-1 PubMed を利用し文献複写を依頼 2-1-1 PMID が分かっている場合 2-2-2 分かっている情報を入力する場合 2-2 Google Scholar を利用し文献複写を依頼 2-2-1 「産業医科大学図書館フルテキスト」の設定 2-2-2 文献複写を依頼 2-3 PubMed、Google Scholar を利用せずに文献複写を依頼 2-4 申請書の出力 2-5 申請状況を確認したい場合 3.文献管理ツールで文献情報と全文を管理する・・・・・・・・・・・・・・・・・・・・・18
	- 3-1 CiNii から文献情報をインポート(取り込み)し、全文を管理
	- 3-2 JAIRO から文献情報をインポート (取り込み) し、全文を管理
	- 3-3 J-STAGE から文献情報をインポート (取り込み) し、全文を管理
	- 3-4 OAIster から文献情報をインポート(取り込み)し、全文を管理
	- 3-5 文献情報を入力(インポートできない場合)し、全文を管理

#### 1.無料論文を探す

最近、Web 上には無料で閲覧できるオープンアクセスの論文が多くなっていますので、図書館に 複写依頼する前に次のデータベースで無料で論文が提供されていないか確認してください。

#### 1-1 CiNii(サイニイ)

論文、図書・雑誌や博士論文などの学術情報が検索できます。 [CiNii に本文あり]を選択することで、無料で提供されている論文に限定できます。 検索方法は、『CiNii 利用ガイド』をご覧ください。

#### 1-1-1 詳細検索から無料論文を探す

例] 日本外科学会雑誌 115 巻 4 号 206-211 の論文を見たい。 ①分かっている情報及び[CiNii に本文あり] を選択し、[検索]をクリックします。

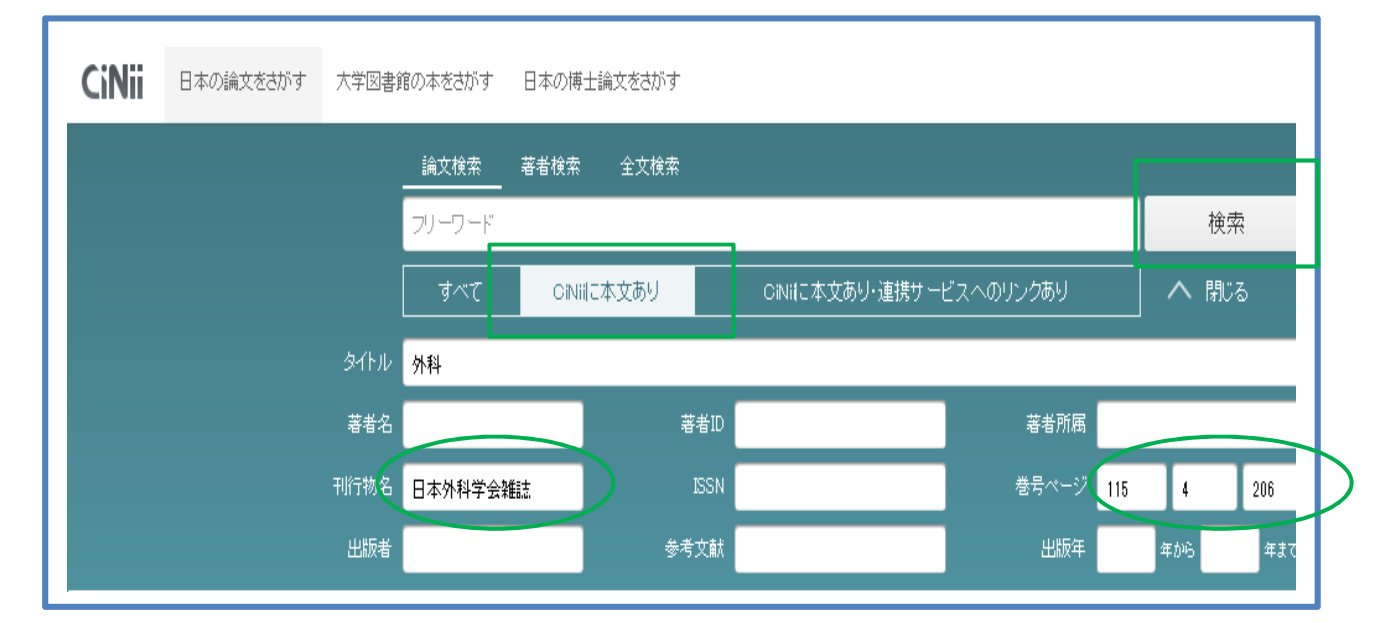

②該当論文の場合、[CiNiiPDF-オープンアクセス]をクリックします。

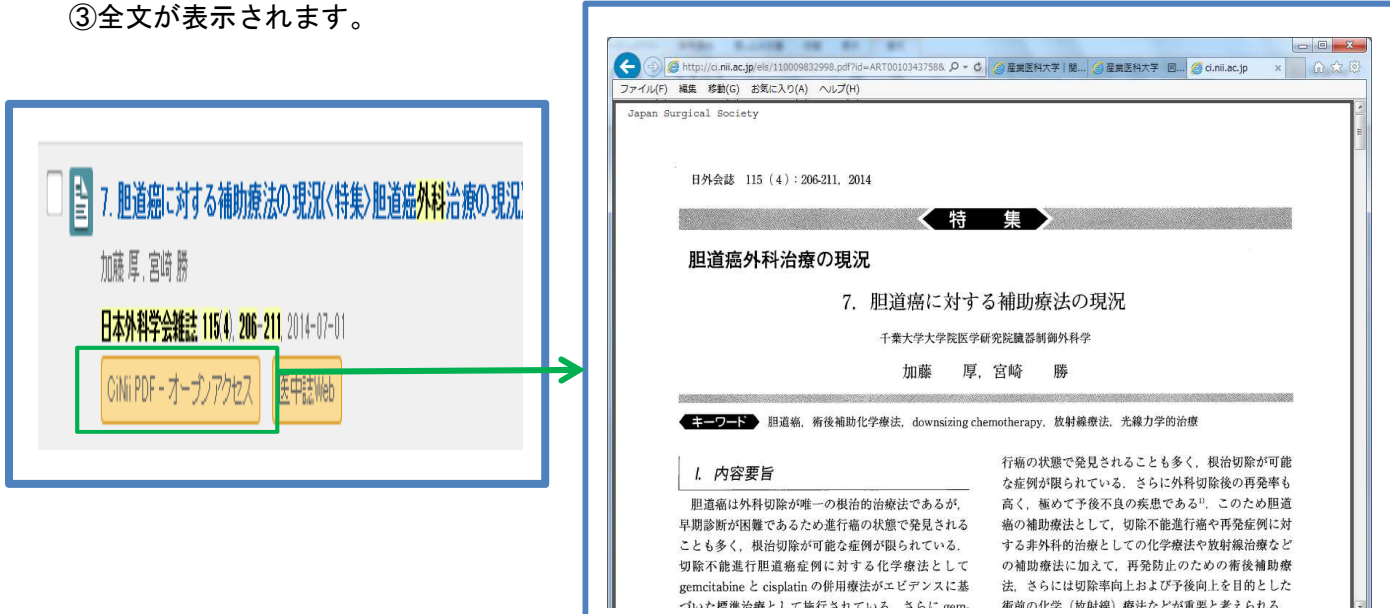

## 1-1-2 収録刊行物から無料論文を探す

①検索画面の下にある[収録刊行物]をクリックします。

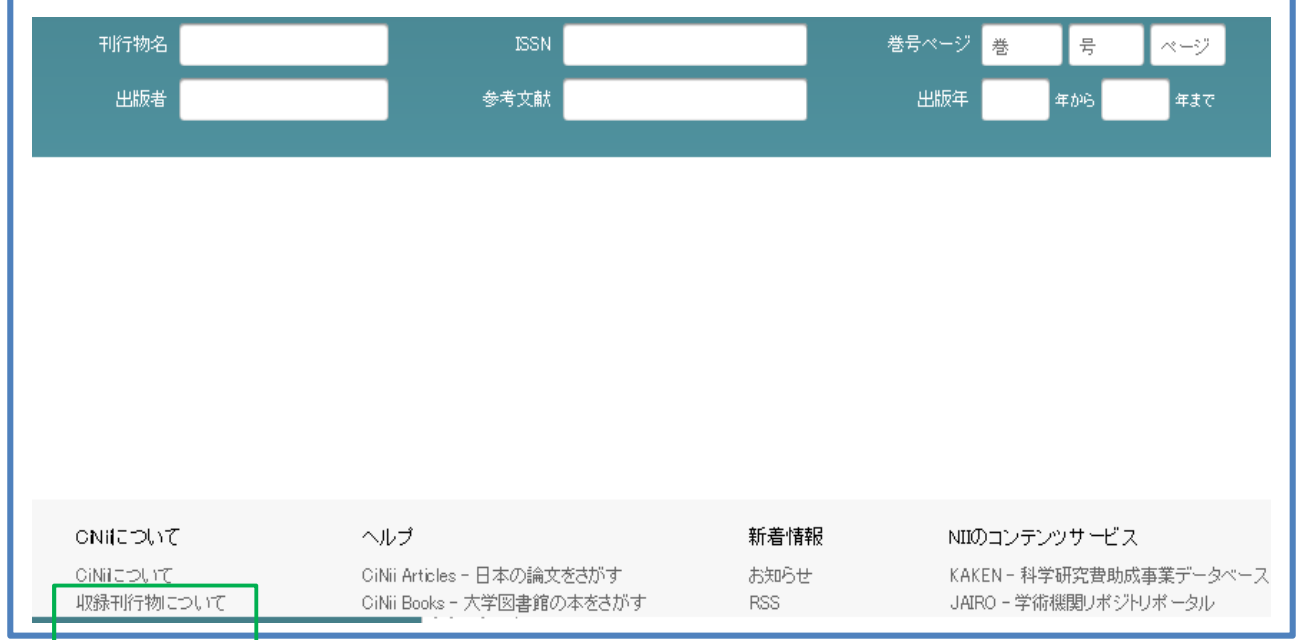

②本文収録刊行物ディレクトリ画面で雑誌名を探します。

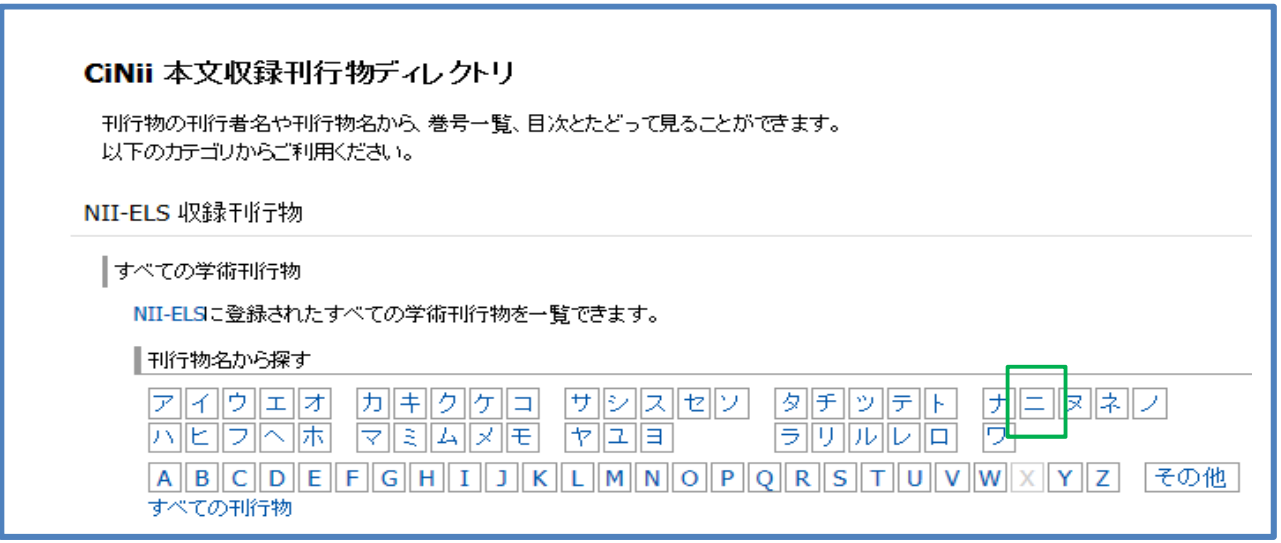

③雑誌の「本文提供条件」、「収録巻号」を確認します。

④収録巻号に含まれている場合は、タイトルをクリックし、該当の巻号を探します。

なお、収録巻号は、随時更新されますので、常に確認されることをおすすめします。

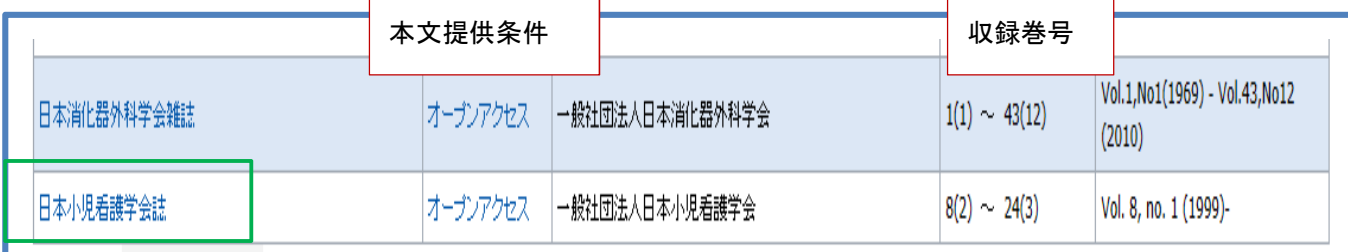

#### 1-2 JAIRO(ジャイロ)

日本の学術機関リポジトリに蓄積された学術情報(学術雑誌論文、学位論文、研究紀要、研究報告書 等)を横断的に検索ができます。

[本文をあり]を選択することで、無料で提供されている論文に限定できます。

検索方法は、『JAIRO 利用ガイド』をご覧ください。

例]ISSN:0288-7509(雑誌の個別番号) タイトル:肝胆膵領域に対する外科治療 の論文を見たい。 ①分かっている情報を入力し、「本文あり」にチェックをつけ、[検索]をクリックします。

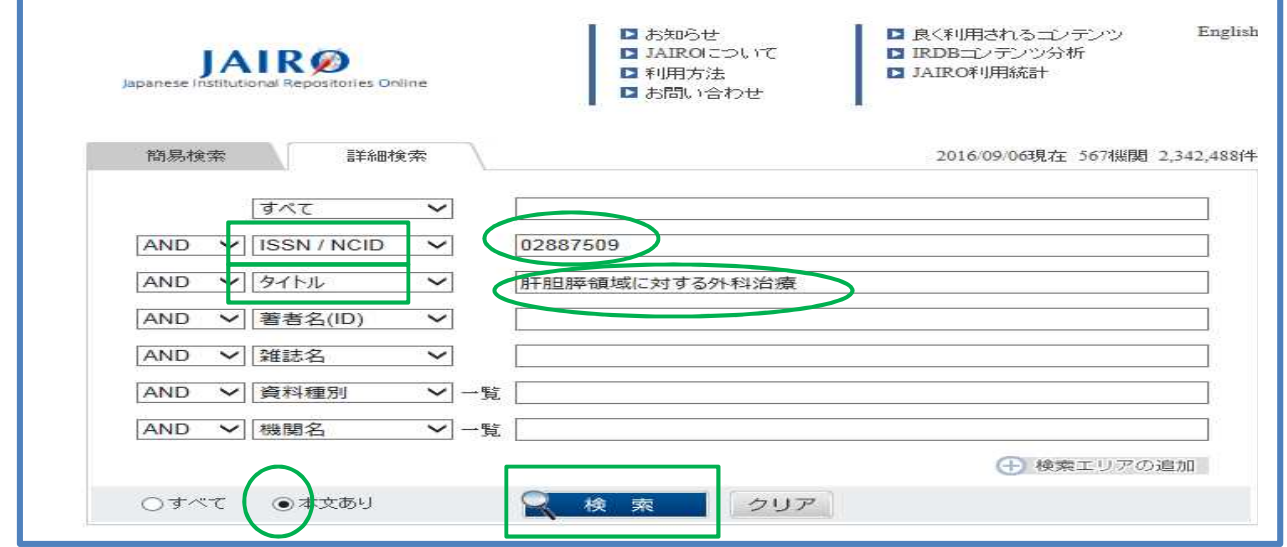

②該当論文の場合、タイトルをクリックします。

③「本文を読む」の[リンク先アドレス]をクリックします。

④全文が表示されます。

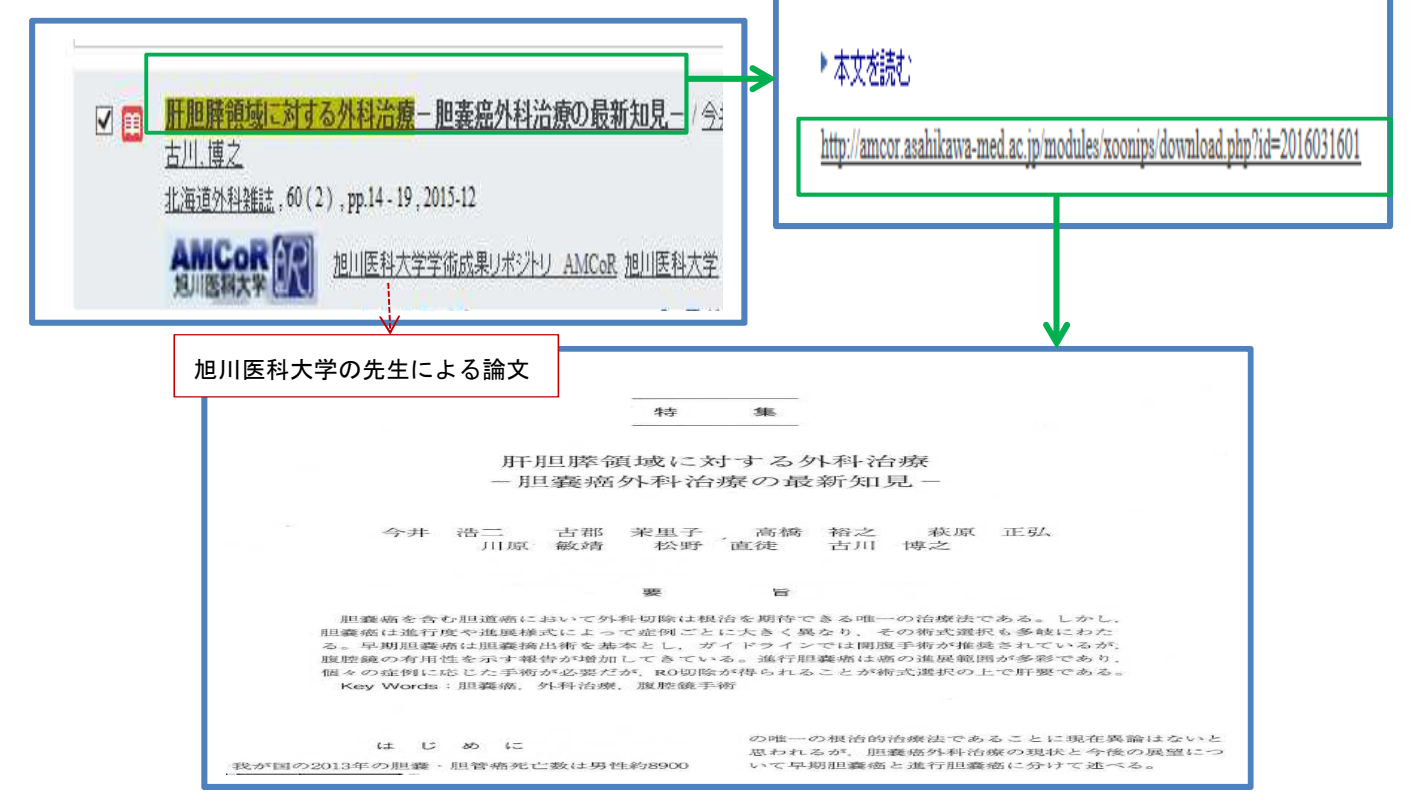

### 1-3 J-STAGE(ジェイ・ステージ)

 日本最大級の総合電子ジャーナルプラットフォームで、国内で発行された学術論文の検索ができま す。[全文情報あり]を選択することで、無料で提供されている論文に限定できます。 検索方法は、『J-STAGE 利用ガイド』をご覧ください。

÷

例]タイトル:ガイドラインからみたガストリノーマの診断と治療 の論文を見たい。

①-1 記事名検索ボックスにタイトルを入力し、[検索]をクリックします。

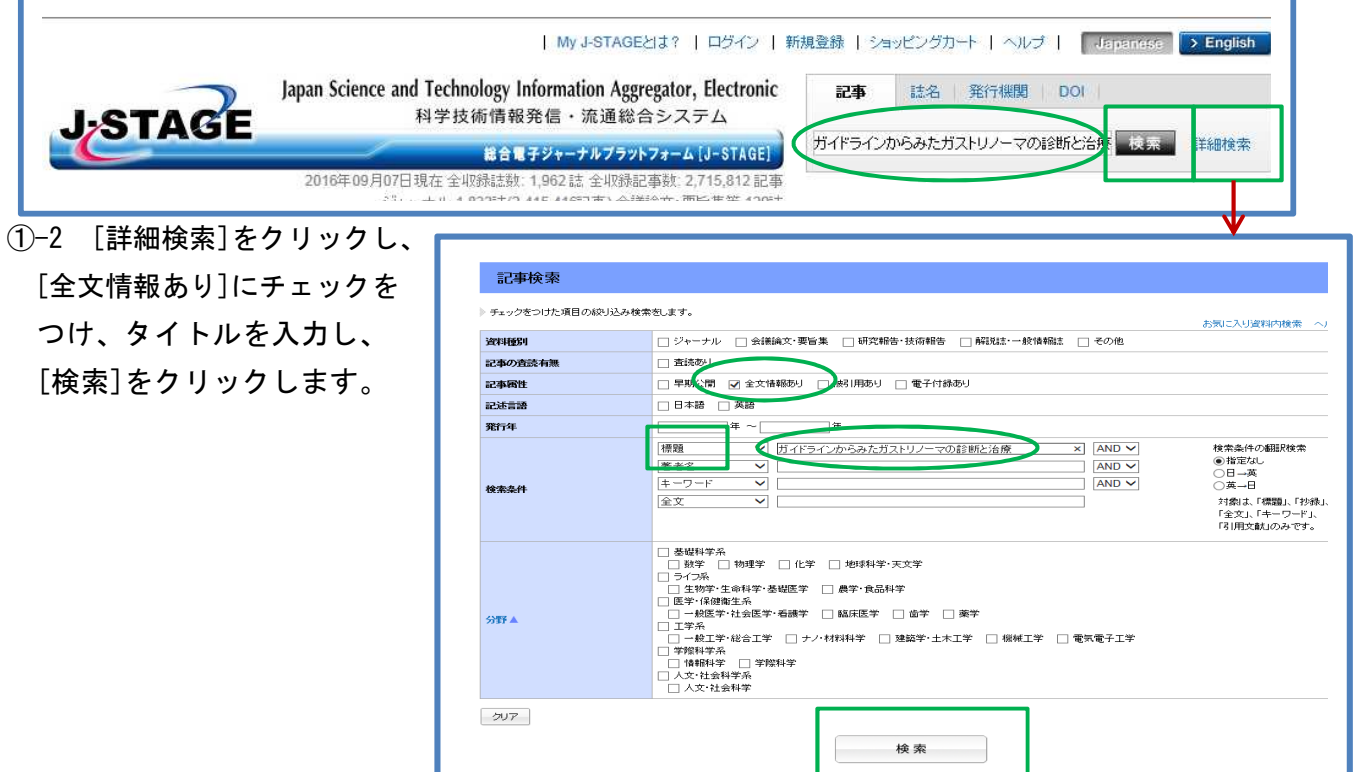

②該当論文の場合、[全文 HTML]、[本文 PDF]をクリックします。

③全文が表示されます。

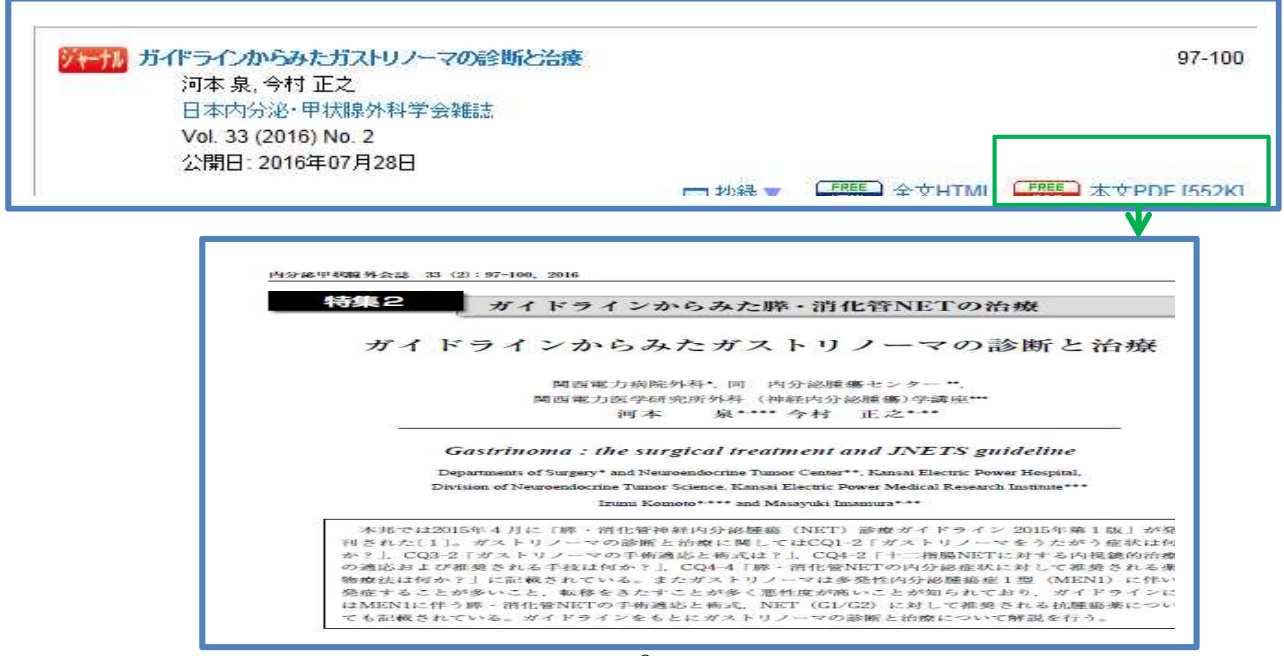

# 1-4 OAIster (オイスター)

世界の機関リポジトリで公開された研究成果を検索できます。JAIRO の海外版です。

例2イトル: Occupational therapy graduates of 2009 の論文を見たい。

# ①タイトルを入力し、[検索]をクリックします。

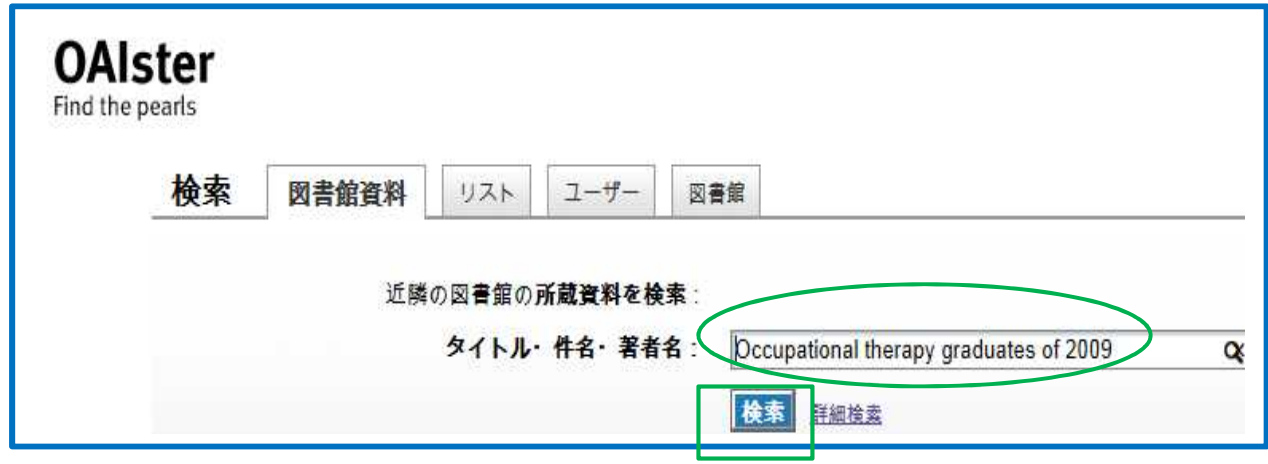

②タイトル一覧から「今すぐ見る」をクリックします。

③[View online]をクリックします。

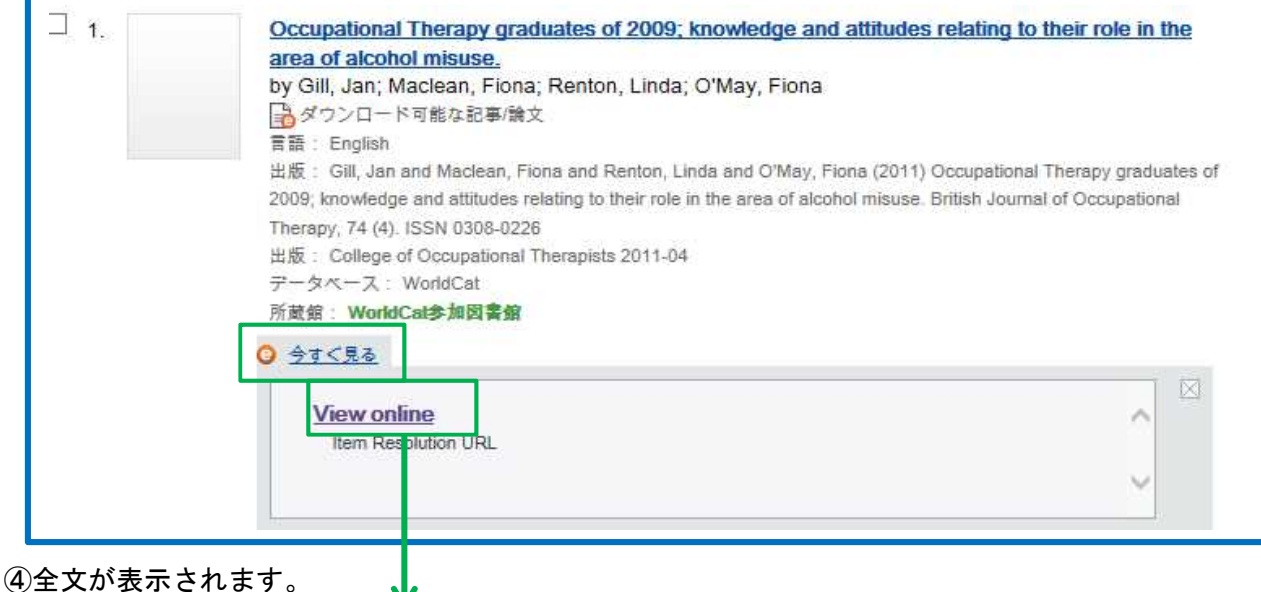

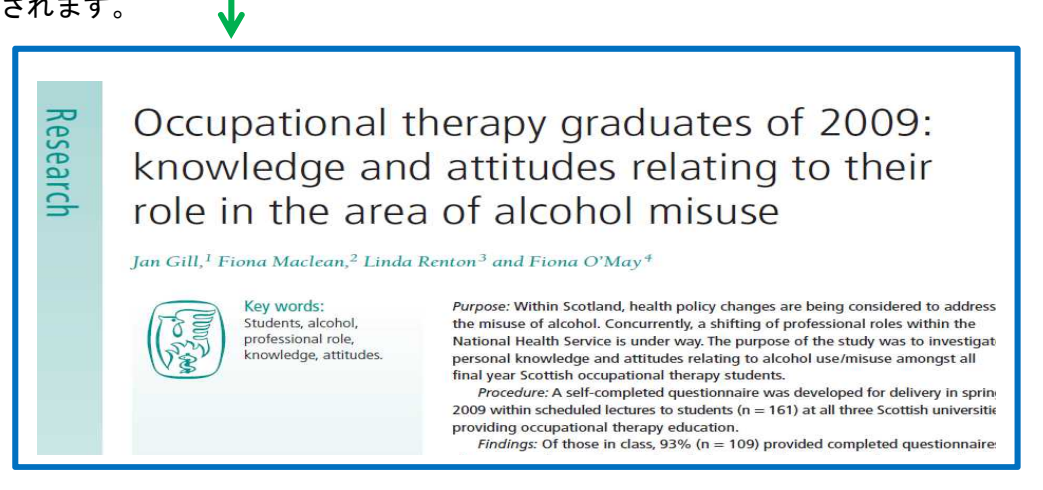

## 2. 文献複写を図書館に依頼する

#### 2-1 PubMed を利用し文献複写を依頼

PubMed からアクセスすると、申込フォーマットに書誌データを入力する必要がありません。 入力ミスを防ぐためにも、PubMed からのアクセスをお願いします。

## 2-1-1 PMID (PubMed の論文番号) が分かっている場合

①PMID:27590376 を入力し、[Search] をクリックします。

※PMID は、タイトルリストに表示されていますので、控えておくとその論文にいつでもすぐアクセスできます。

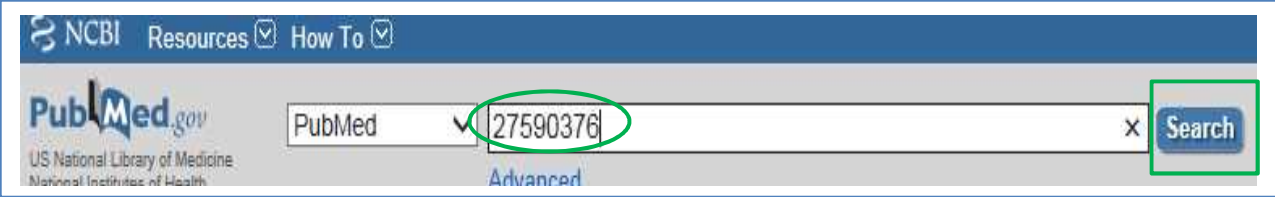

## 2-2-2 分かっている情報を入力する場合 <PMID が分からない場合>

①PubMed のトップページの[Single Citation Matcher] をクリックします。

※論文の参考文献として掲載する際、書誌事項(タイトルやページなど)の確認に便利です。

②分かっている情報を入力し、[Search] をクリックします。

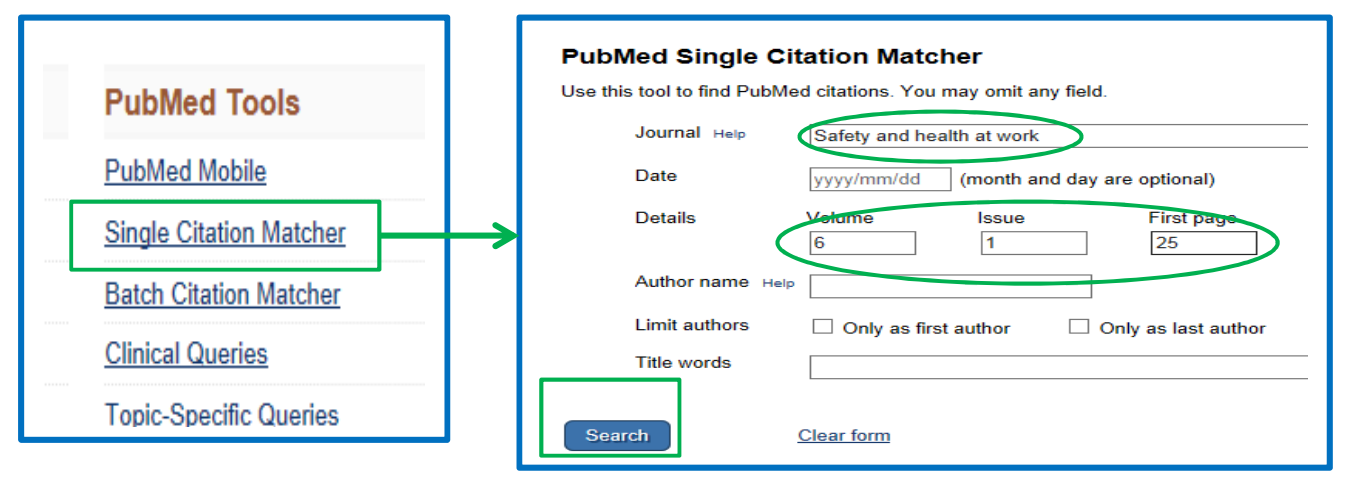

③該当論文が表示されます。無料論文を入手できない場合は、[産業医科大学フルテキストをさがす]

 $\frac{1}{2}$ 

をクリックします。

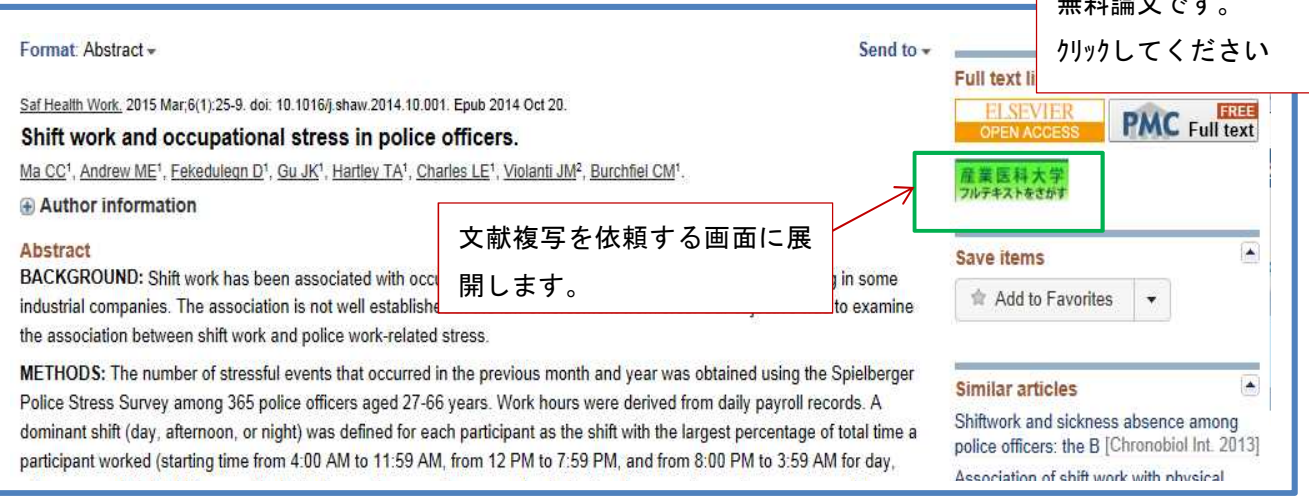

# ④360 リンクに展開します。

⑤無料の論文が見つからなかった場合は、画面下の[ILL 文献複写依頼]をクリックします。

# 文献複写の依頼画面に展開します。

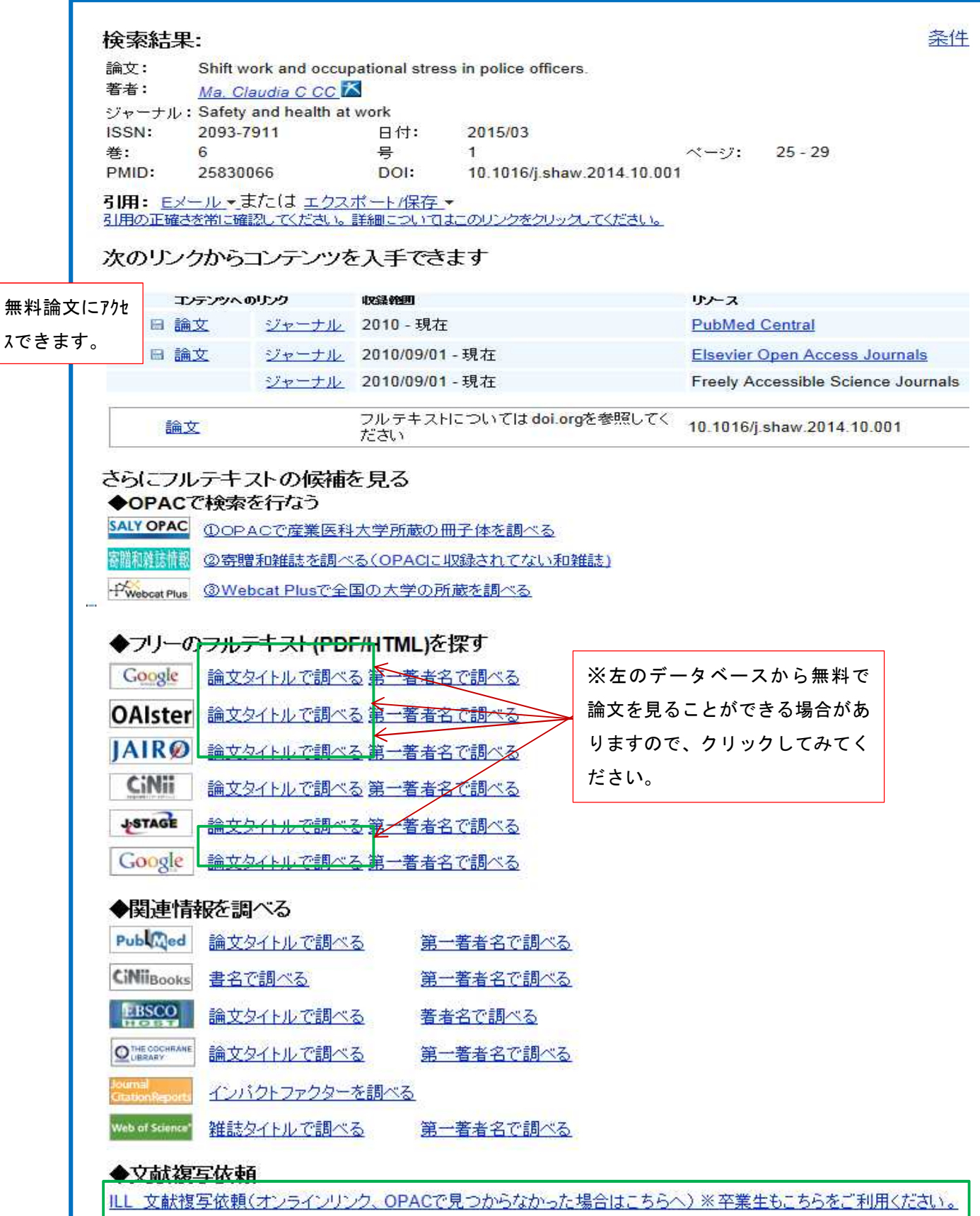

⑦図書館に申請し、取得した「ログイン ID」(学籍番号)と「パスワード」を入力し、[ログイン] をクリックします。(申請方法は、「ホームページ・卒業生支援サービス」に掲載しています) ⑧論文を確認し、[複写依頼]をクリックします。

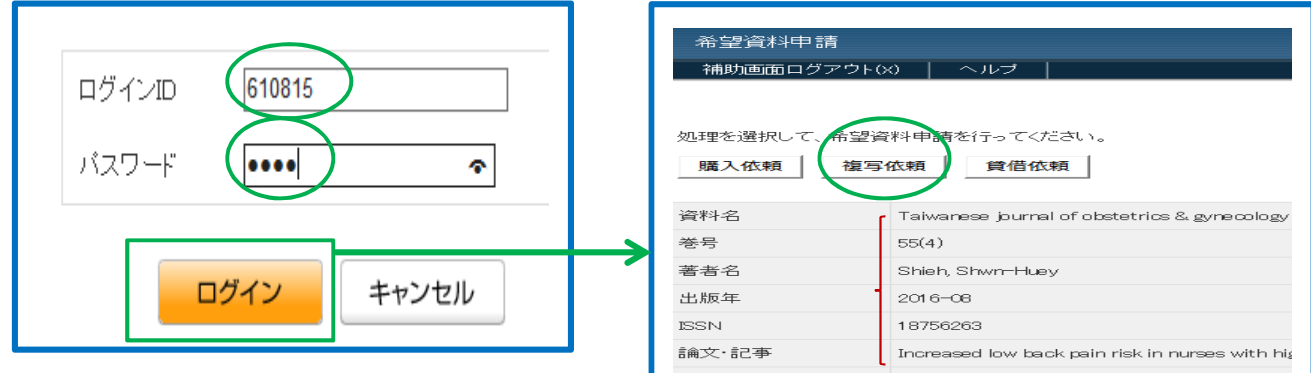

# ⑨複写依頼フォーマットが表示されますので、送付先等を入力し、[申請]をクリックします。

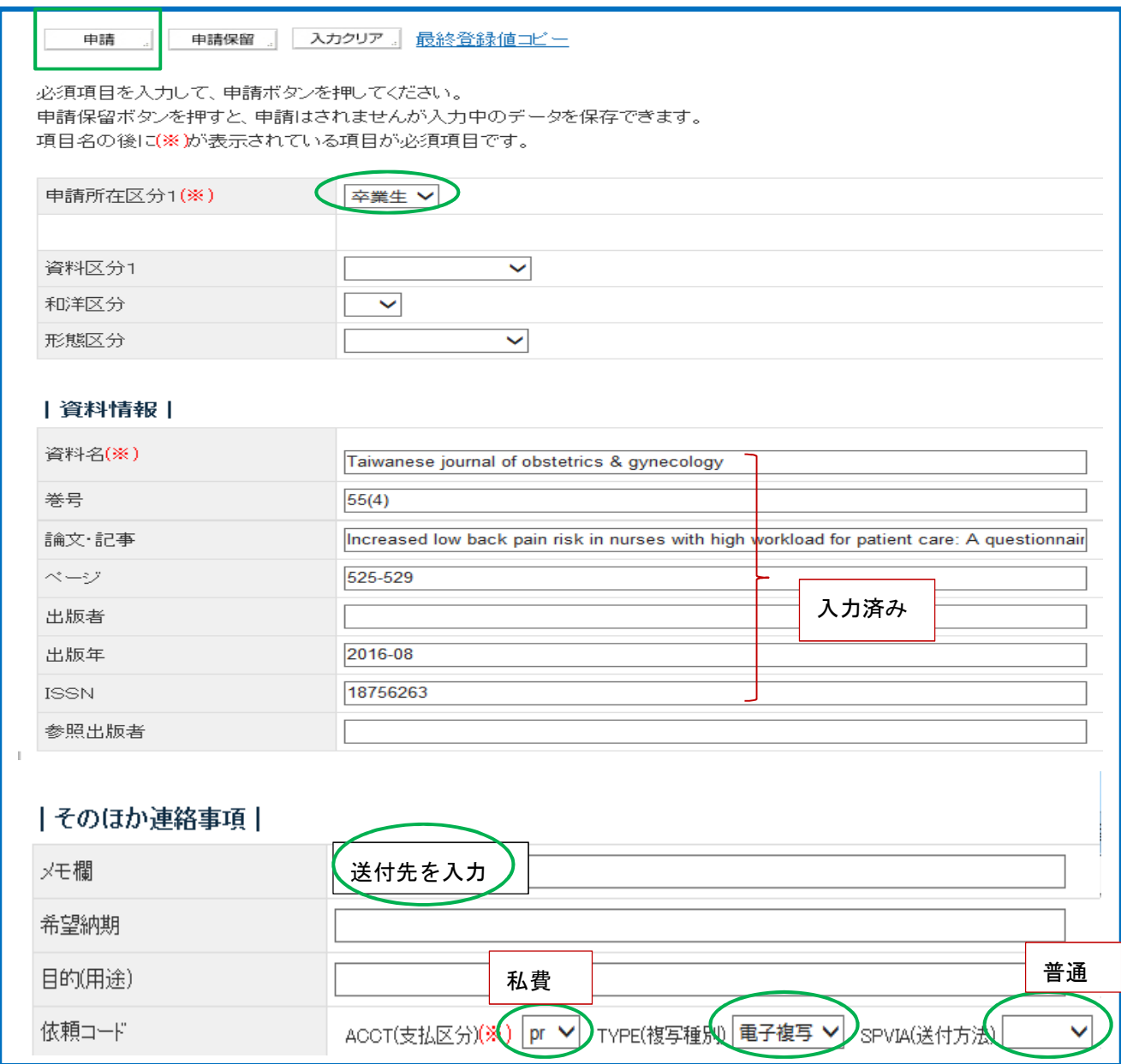

### 2-2 Google Scholar を利用し文献複写を依頼

Google Scholar からアクセスすると、申込フォーマットに書誌データを入力する必要がありません。 入力ミスを防ぐためにも、Google Scholar からのアクセスをお願いします。

#### 2-2-1 「産業医科大学図書館のフルテキスト」の設定

この設定により、Google Scholar から文献複写申込に展開することが可能となります。

①トップページの[設定]をクリックします。

②画面左側の[図書館リンク]をクリックします。

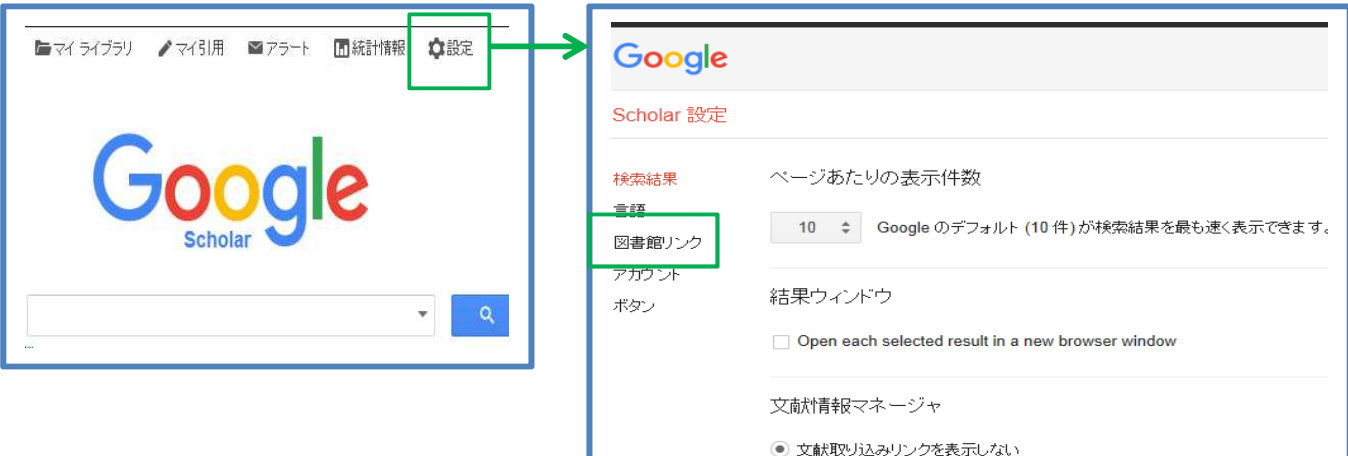

3)[産業医科大学図書館. 産業医科大学図書館のフルテキストを見る]にチェックをつけ、[保存]を クリックします。

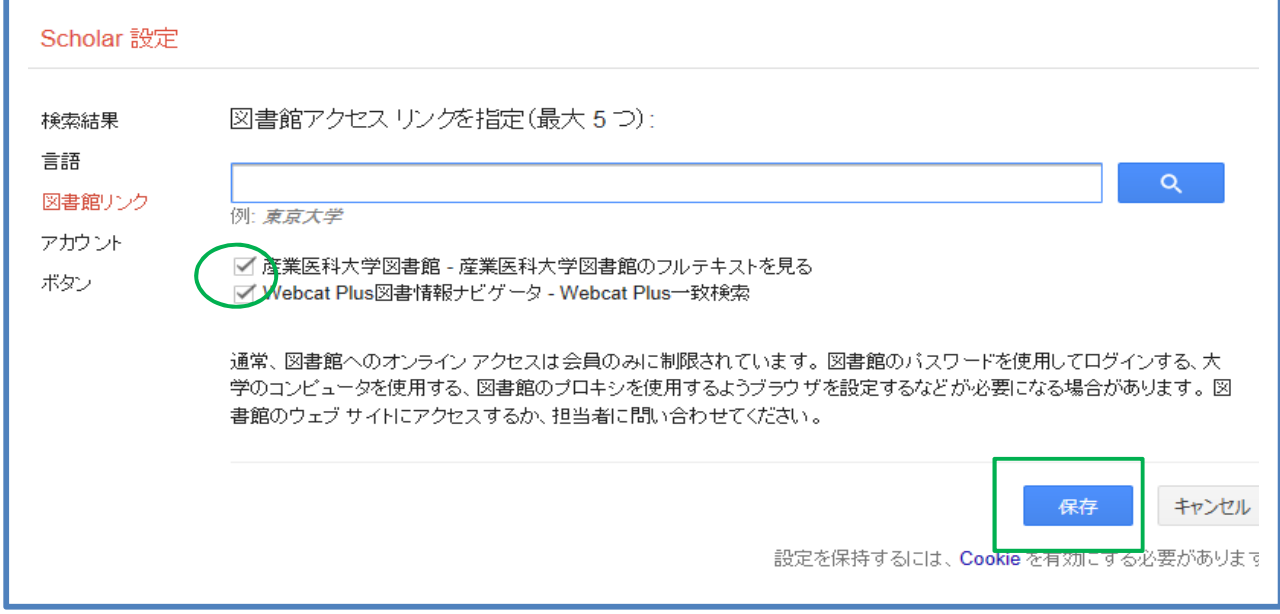

④検索結果の右側に[産業医科大学図書館のフルテキストを見る]が表示されます。

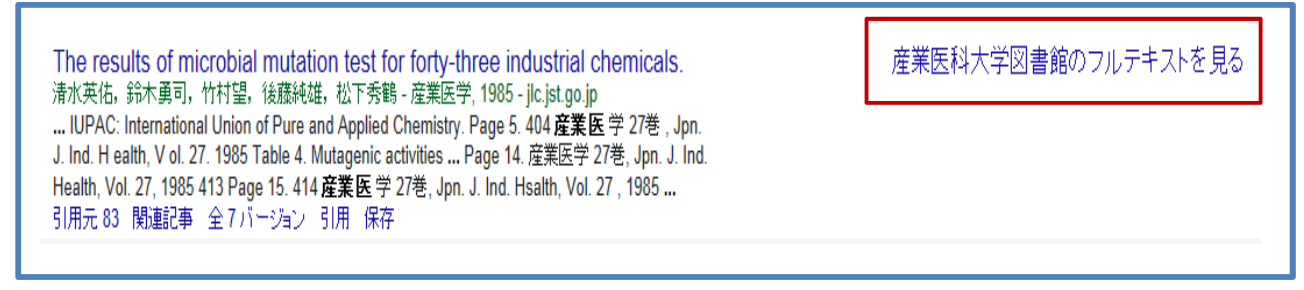

# 2-2-2 文献複写を依頼

例]タイトル:感情労働としての看護労働が職業性ストレスに及ぼす影響の 論文を見たい。

①タイトルを入力し、[検索]をクリックします。

②[産業医科大学図書館のフルテキストを見る]をクリックします。

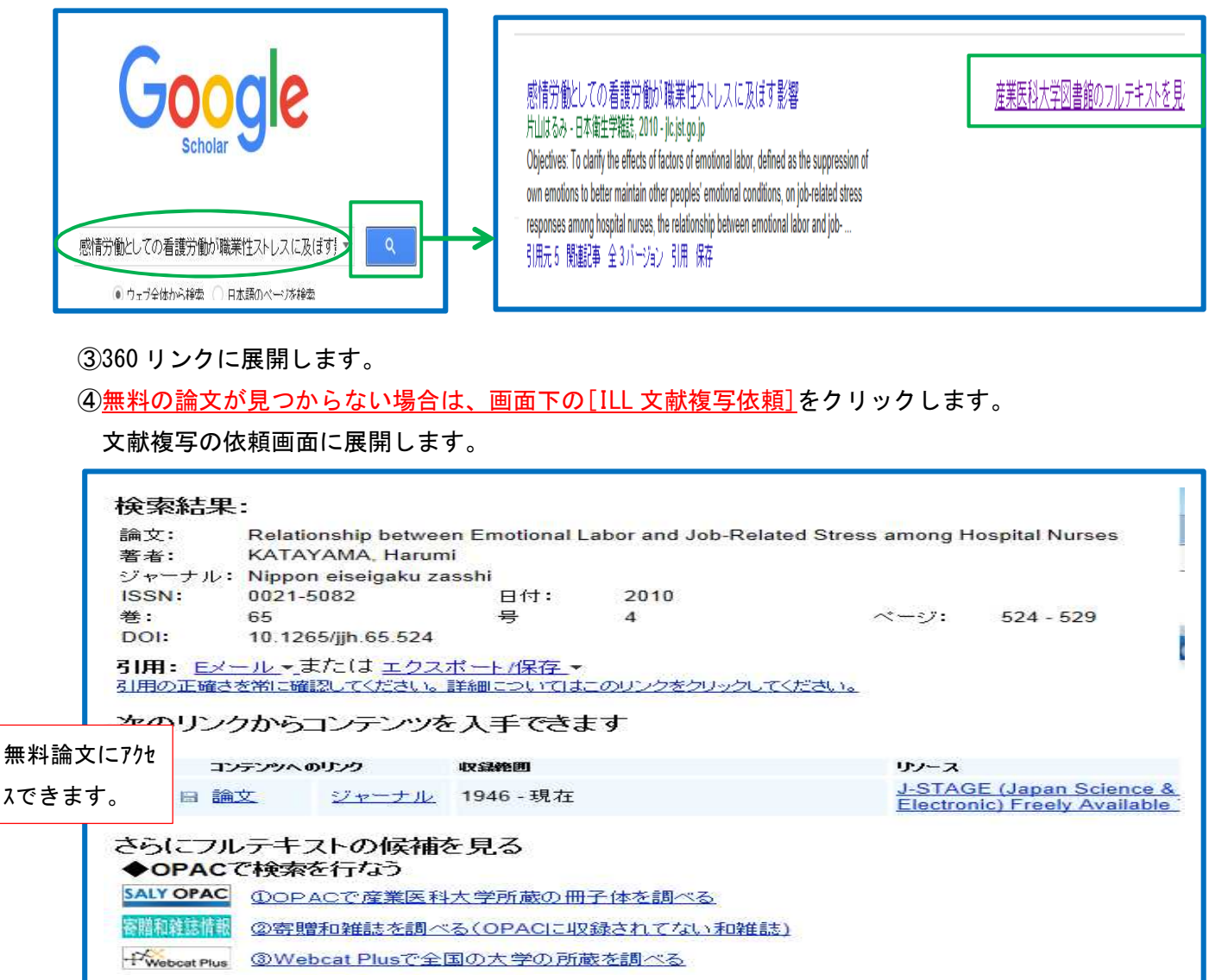

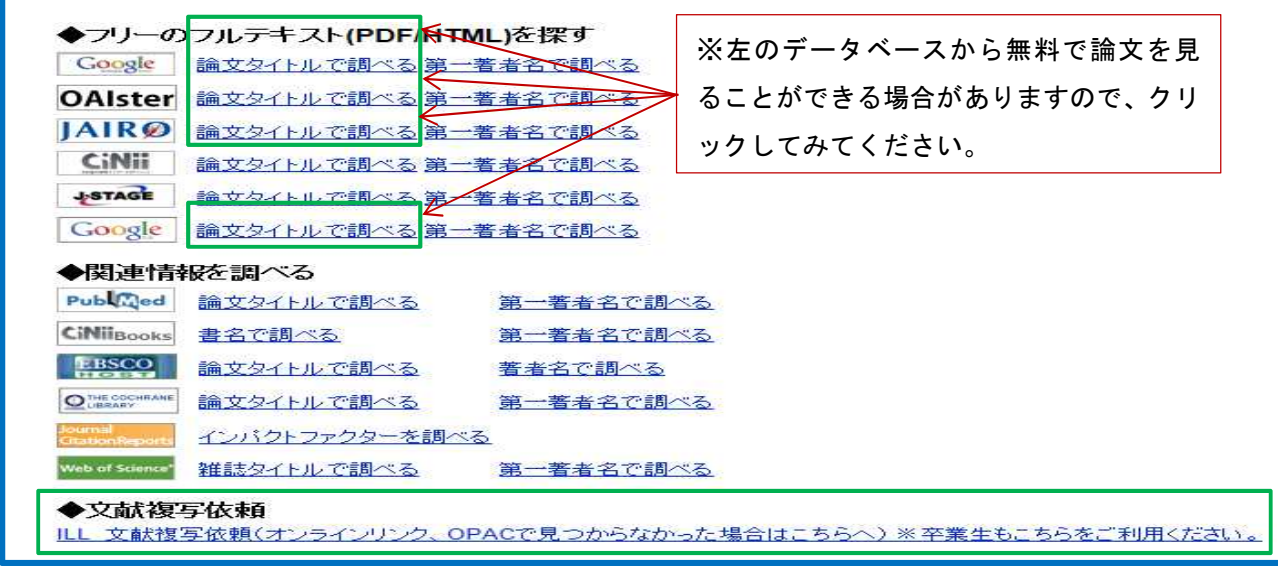

をクリックします。(申請方法は、「ホームページ・卒業生支援サービス」に掲載しています) ⑥論文を確認し、[複写依頼]をクリックします。

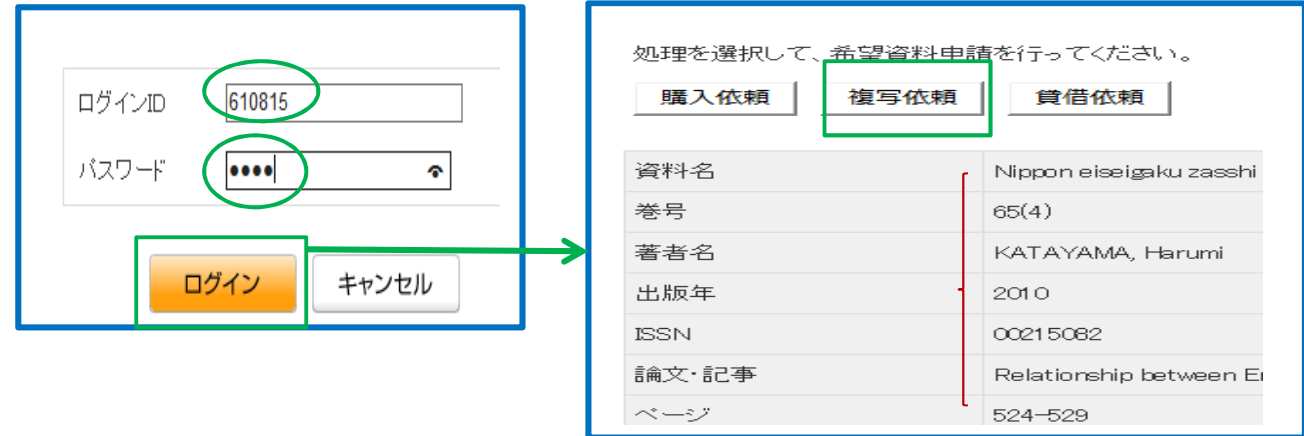

# ⑦複写依頼フォーマットが表示されますので、送付先等を入力し、[申請]をクリックします。

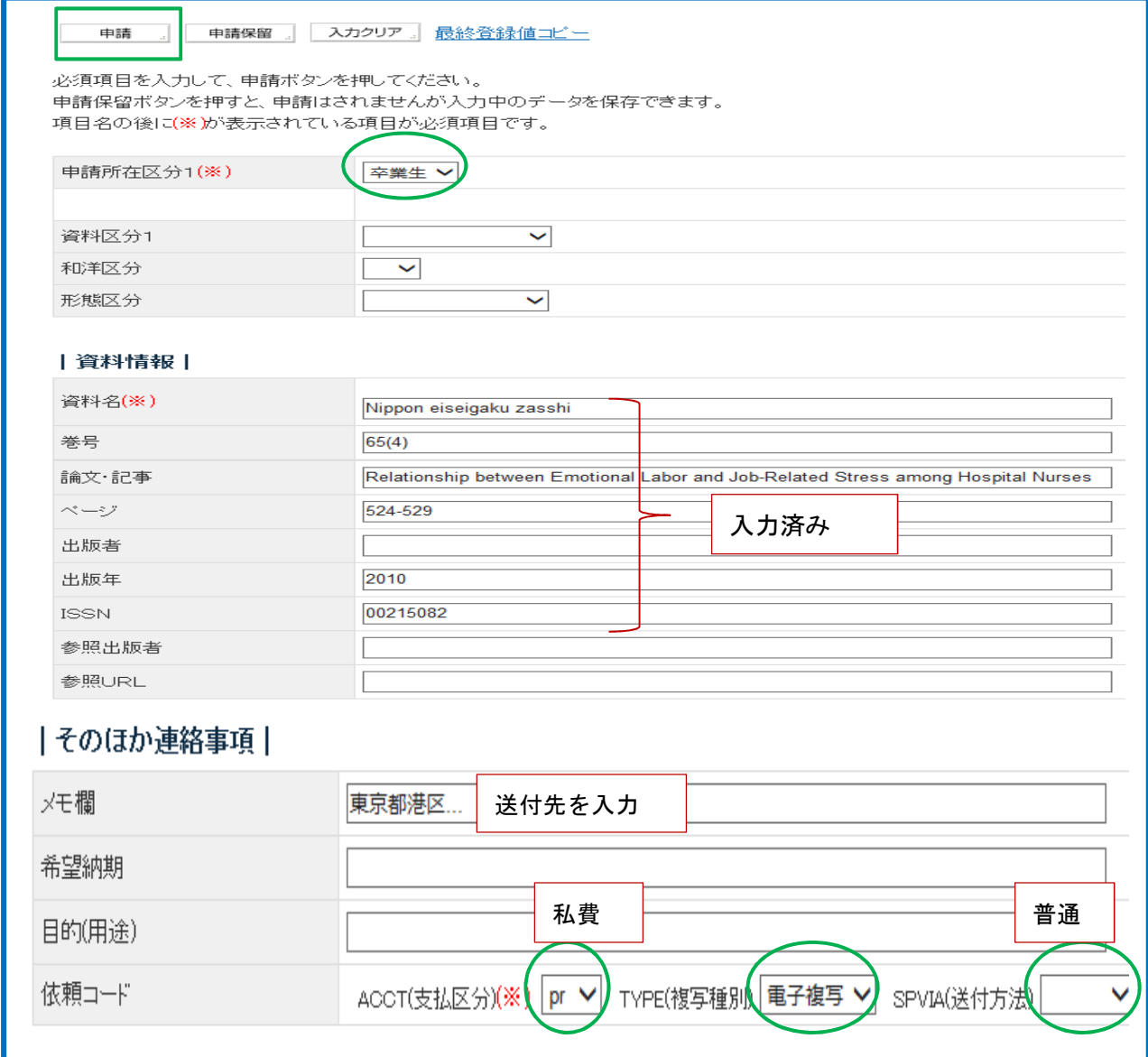

# 2-3 PubMed、Google Scholar を利用せずに文献複写を依頼

図書館ホームページ・My Library からアクセスし、入力フォーマットに書誌事項を入力します。 ①図書館ホームページ・「My Library」に ID(学籍番号)と PW(申請したパスワード)を入力し、 [ログイン]をクリックします。(申請方法は、「ホームページ・卒業生支援サービス」に掲載しています)

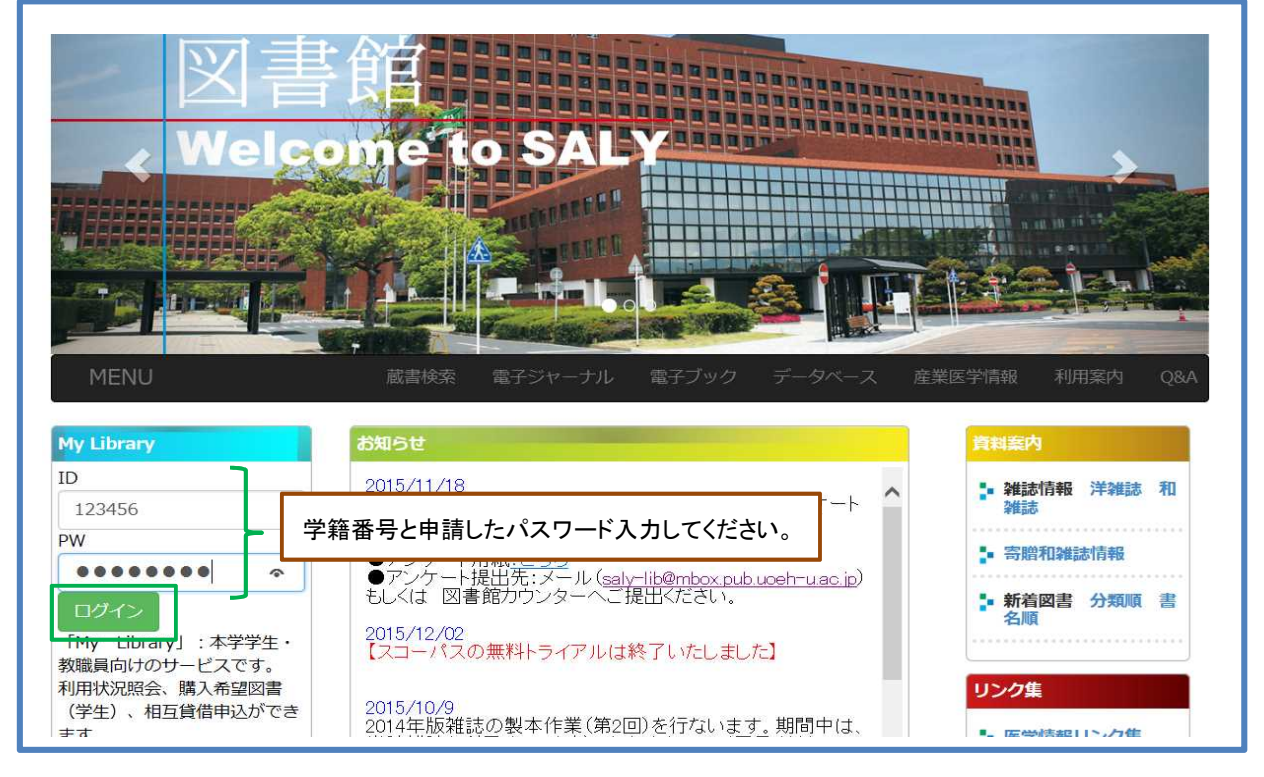

②「My Library」のメニュー画面が表示されますので、[希望資料申請]をクリックします。

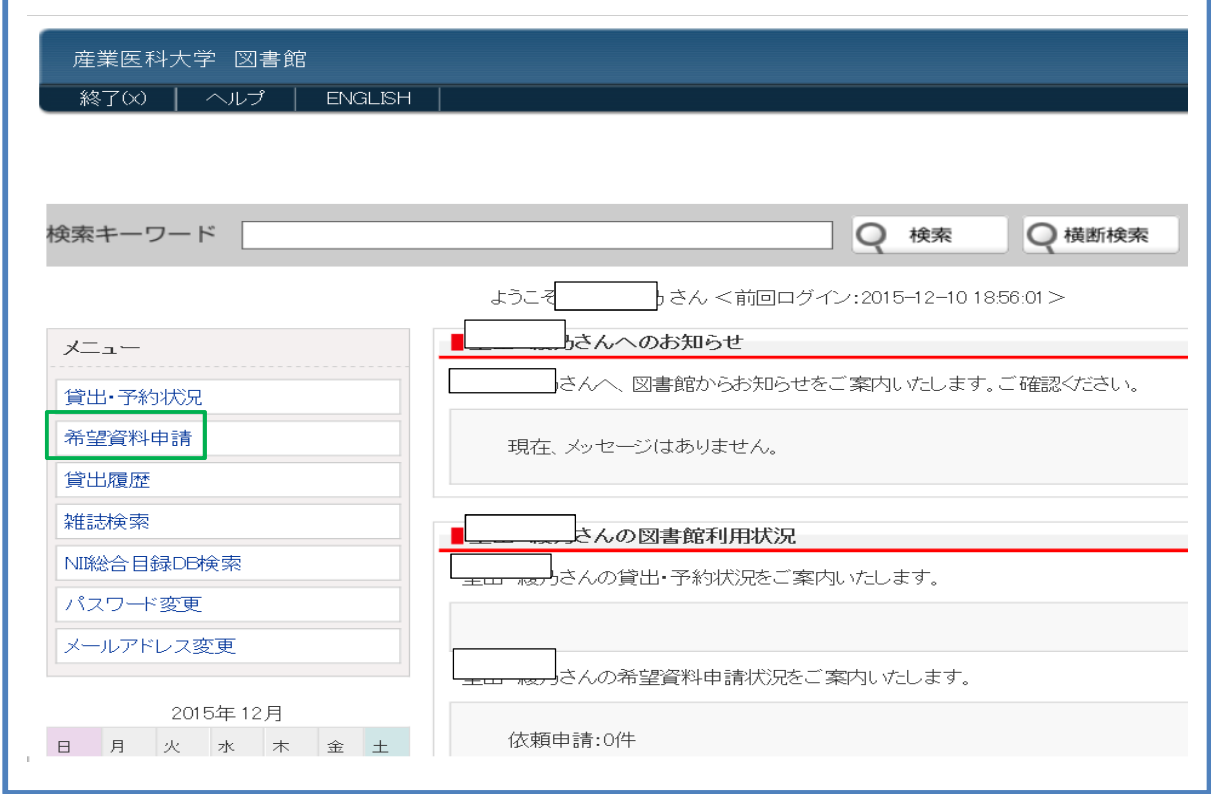

③【希望資料申請】画面に展開しますので、[複写依頼]をクリックします。

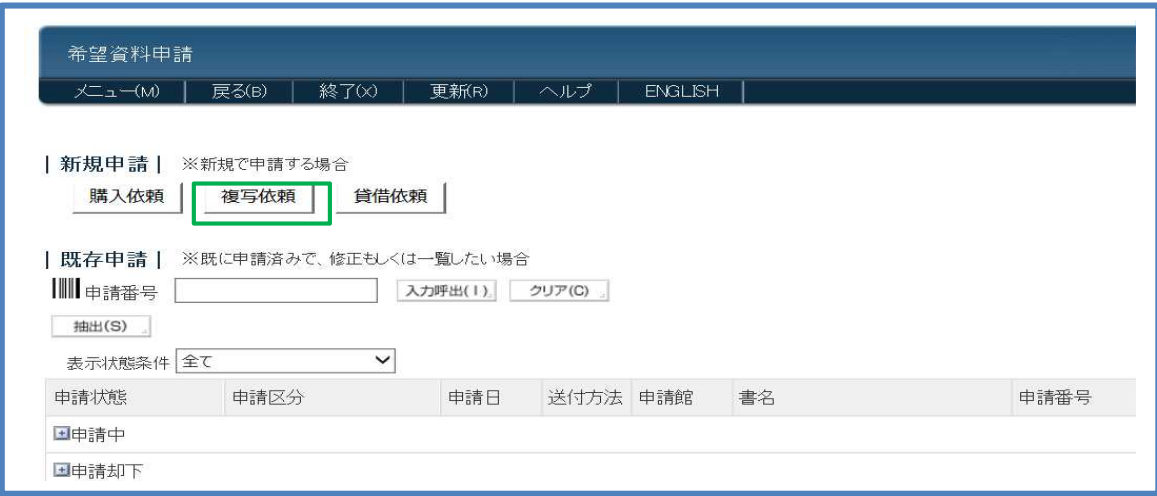

④入力フォーマットに、書誌事項(資料名、巻号、ページ、出版年等)と配付先、支払区分(PR)、 複写タイプ、送付方法を入力し、[申請]をクリックします。

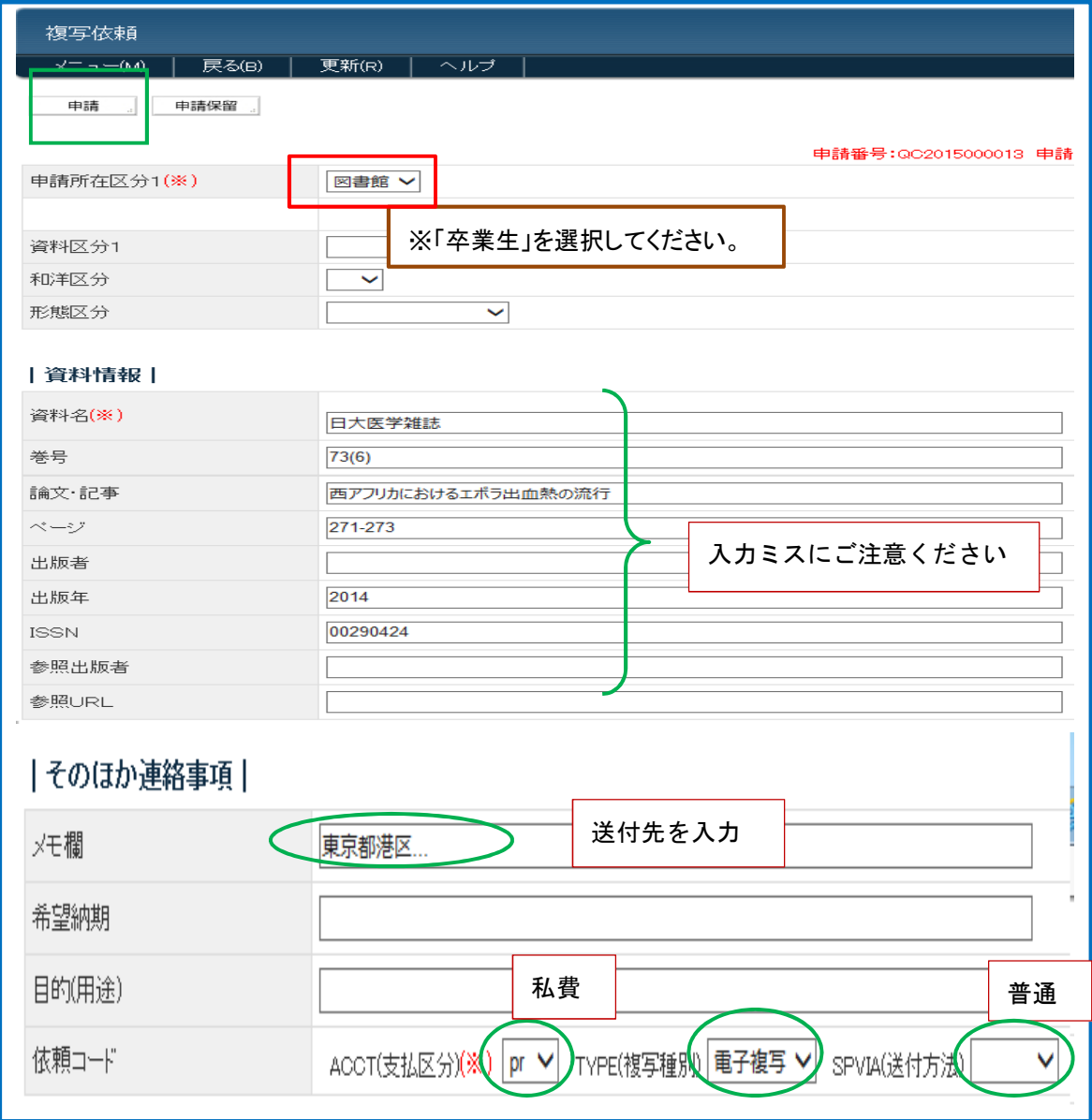

## 2-4 申請書の出力

申請書を出力することができます。控えとして保管されてください。

①[申請]をクリックすると、確認メッセージが表示されますので、[OK]をクリックします。

②データ登録完了のメッセージが表示されます。 ③申請書を印刷する場合は、[申請書出力]をクリックします。 ④画面下の[印刷]をクリックします。

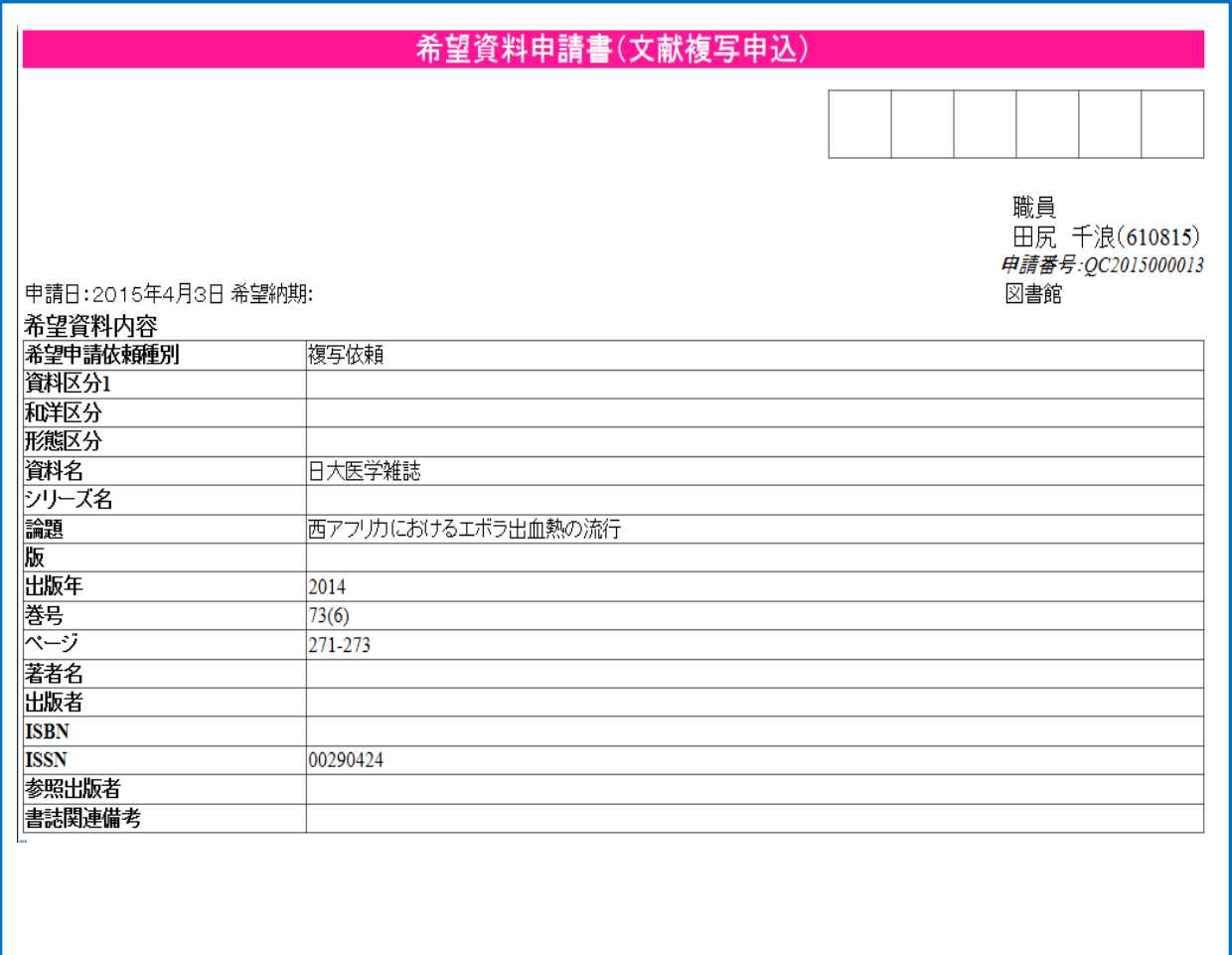

⑤依頼の論文は、郵送にて記入の住所にお送りいたします。

※入力フォーマットに必ず送付先を入力してください。